# Zoom Breakout Room Instructions

Official Zoom Resources:

<https://support.zoom.us/hc/en-us>

<https://support.zoom.us/hc/en-us/articles/206618765-Zoom-Video-Tutorials>

### Summary

Zoom's Breakout rooms will allow you to split meeting attendees into their own separate Zoom Meeting rooms, up to 50 rooms. This process can be done automatically or manually, and the attendees can choose to enter or exit the breakout rooms as needed. The host may also switch members from these sessions, or join any of the breakout rooms at any time.

## Prerequisites

• Zoom can be accessed through the Desktop application, or at [https://burrell-edu.zoom.us](https://burrell-edu.zoom.us/)

## **Notes**

#### **Zoom has this same information and other guides on breakout rooms here:**

- Enabling Breakout Rooms: [https://support.zoom.us/hc/en-us/articles/206476093-Enabling](https://support.zoom.us/hc/en-us/articles/206476093-Enabling-breakout-rooms)[breakout-rooms](https://support.zoom.us/hc/en-us/articles/206476093-Enabling-breakout-rooms)
- Managing Breakout Rooms: [https://support.zoom.us/hc/en-us/articles/206476313-](https://support.zoom.us/hc/en-us/articles/206476313-Managing-Breakout-Rooms) [Managing-Breakout-Rooms](https://support.zoom.us/hc/en-us/articles/206476313-Managing-Breakout-Rooms)
- Pre-assigning participants to breakout rooms: [https://support.zoom.us/hc/en](https://support.zoom.us/hc/en-us/articles/360032752671-Pre-assigning-participants-to-breakout-rooms)[us/articles/360032752671-Pre-assigning-participants-to-breakout-rooms](https://support.zoom.us/hc/en-us/articles/360032752671-Pre-assigning-participants-to-breakout-rooms)
- Participating in Breakout Rooms: [https://support.zoom.us/hc/en-us/articles/115005769646-](https://support.zoom.us/hc/en-us/articles/115005769646-Participating-in-breakout-rooms) [Participating-in-breakout-rooms](https://support.zoom.us/hc/en-us/articles/115005769646-Participating-in-breakout-rooms)

## Enabling Breakout Rooms

On the Zoom site (Login: [https://burrell-edu.zoom.us](https://burrell-edu.zoom.us/) ) An in-depth look at Enabling breakout rooms can be found here[: https://support.zoom.us/hc/en](https://support.zoom.us/hc/en-us/articles/206476093)[us/articles/206476093](https://support.zoom.us/hc/en-us/articles/206476093)

- 1. Navigate to Settings, then In Meeting (Advanced)
- 2. Make sure Breakout Rooms are Enabled, you may also check the 'Allow host to assign participants to breakout rooms when scheduling' if this feature is needed.

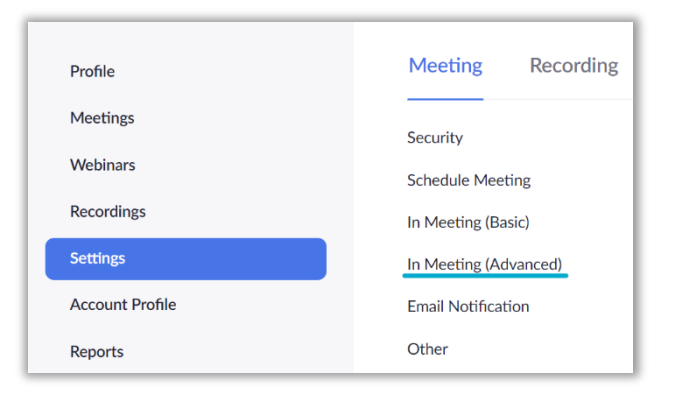

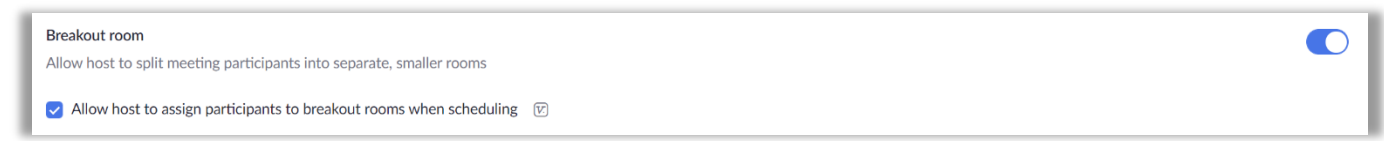

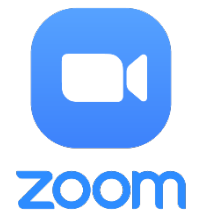

## Managing Breakout Rooms

Break out rooms can be created automatically or manually while in the meeting, it is also possible to preassign breakout room attendees, which is covered in Pre-assigning participants to breakout rooms. An in depth look at managing breakout rooms can be found here: [https://support.zoom.us/hc/en](https://support.zoom.us/hc/en-us/articles/206476313-Managing-Breakout-Rooms)[us/articles/206476313-Managing-Breakout-Rooms](https://support.zoom.us/hc/en-us/articles/206476313-Managing-Breakout-Rooms)

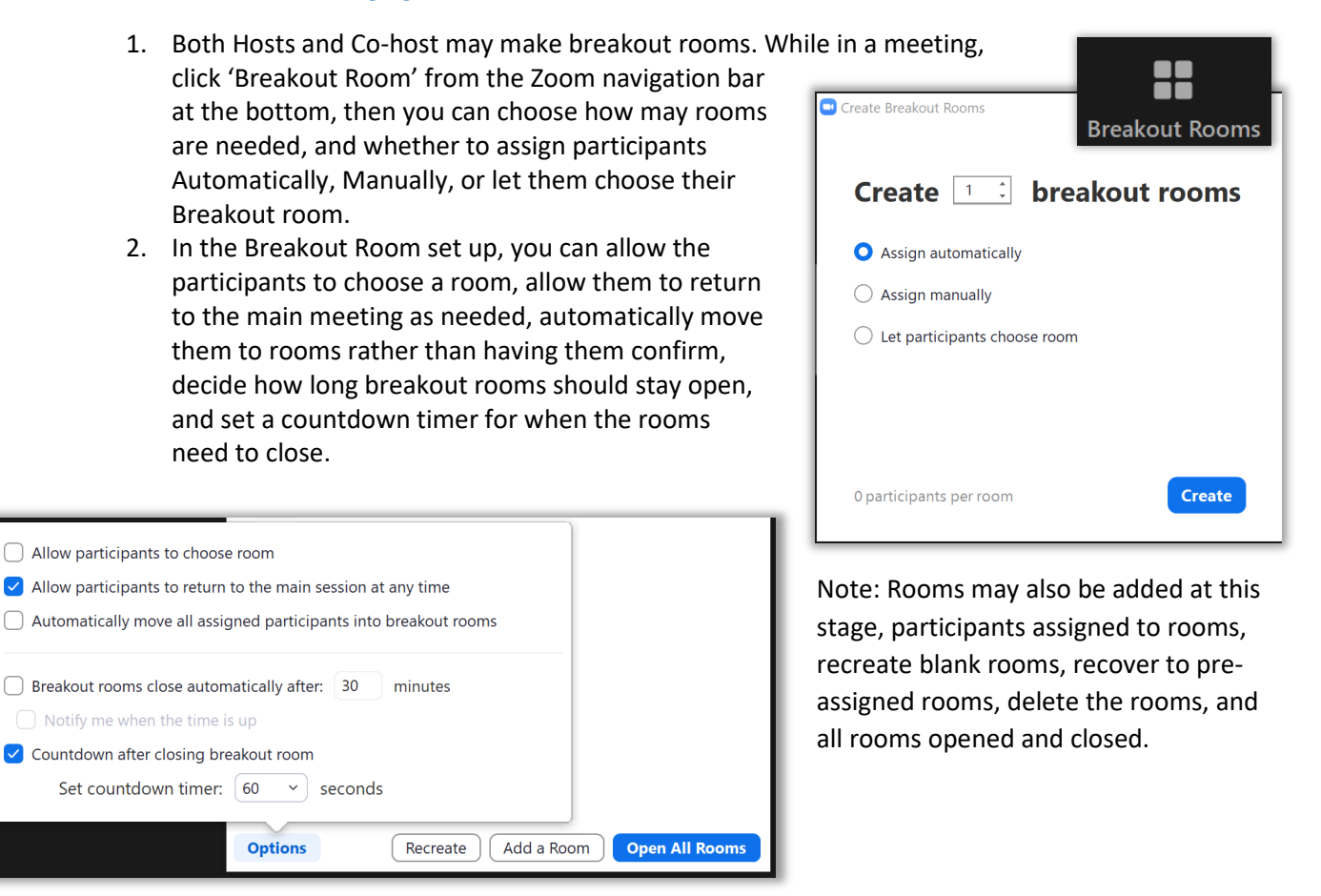

3. Assigning Participants manually can do done by clicking the 'Assign' option on each room and choosing them from a list. Once added, they can then be moved to different rooms by selecting 'Move To' next to the participants name and choosing a new room, or Ċ

'Exchange' to switch two participants.

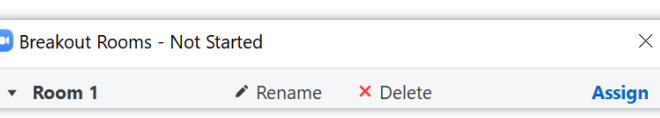

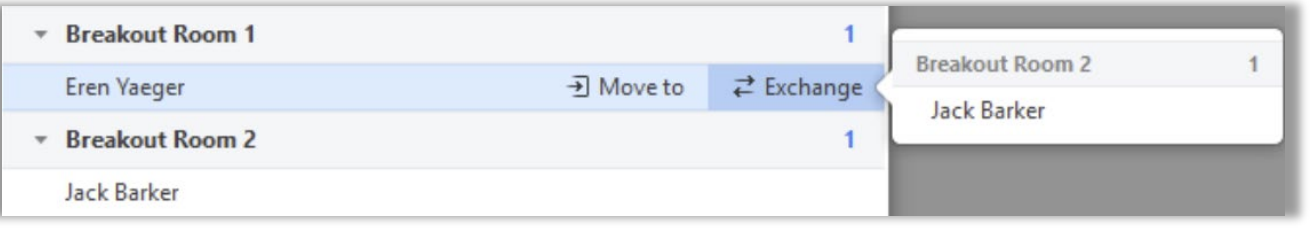

4. Once the Breakout rooms are Opened, you may \* Breakout Room 1 Join join any of them at anytime during their • Eren Yaeger sessions. This can be done by clicking 'Join' next Join \* Breakout Room 2 to the room. Participants may request help, · Jack Barker which provides another way to join the sessions. There is also a 'Broadcast a message to all' Eren Yaeger in Breakout Room 1 asked for help. option which will let you display a temporary message in all breakout rooms. **Join Breakout Room** Later We will be returning to t **Broadcast** Broadcast a message to all  $\smallfrown$ Clo

# Pre-assigning participants to breakout rooms

Pre-assigning participants to breakout room can be done on the Burrell Zoom site[: https://burrell](https://burrell-edu.zoom.us/)[edu.zoom.us](https://burrell-edu.zoom.us/) More about Pre-assigning participants to breakout rooms can be found here: <https://support.zoom.us/hc/en-us/articles/360032752671>

1. Login to the Burrell Zoom Site[: https://burrell-edu.zoom.us](https://burrell-edu.zoom.us/) and Navigate to the 'Meetings' tab, and select 'Schedule a Meeting'

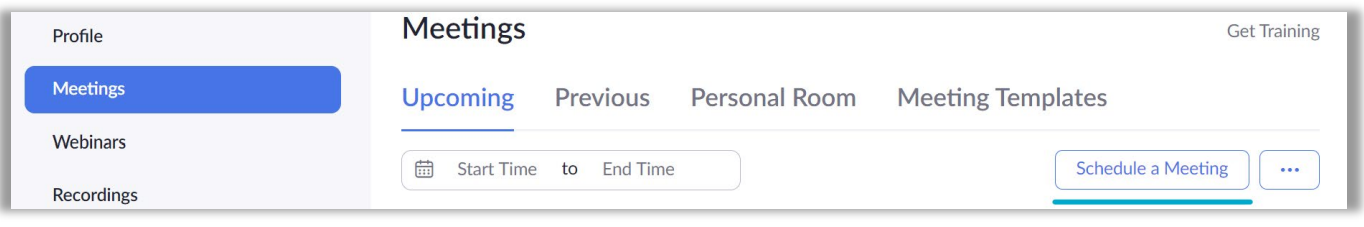

- 2. In the 'Meeting Options' you can choose to enable 'Breakout Room pre-assign', and then choose whether to 'Create Rooms' or 'Import from CSV'
- Breakout Room pre-assign  $+$  Create Rooms 1 Import from CSV
- a. Click 'Create Rooms' to manually populate the rooms, click the '+' to add a room, then select the room and search for participants to add them. Once all participants are added, click 'Save'.
- b. Participants can aslo be added by Importing a CSV

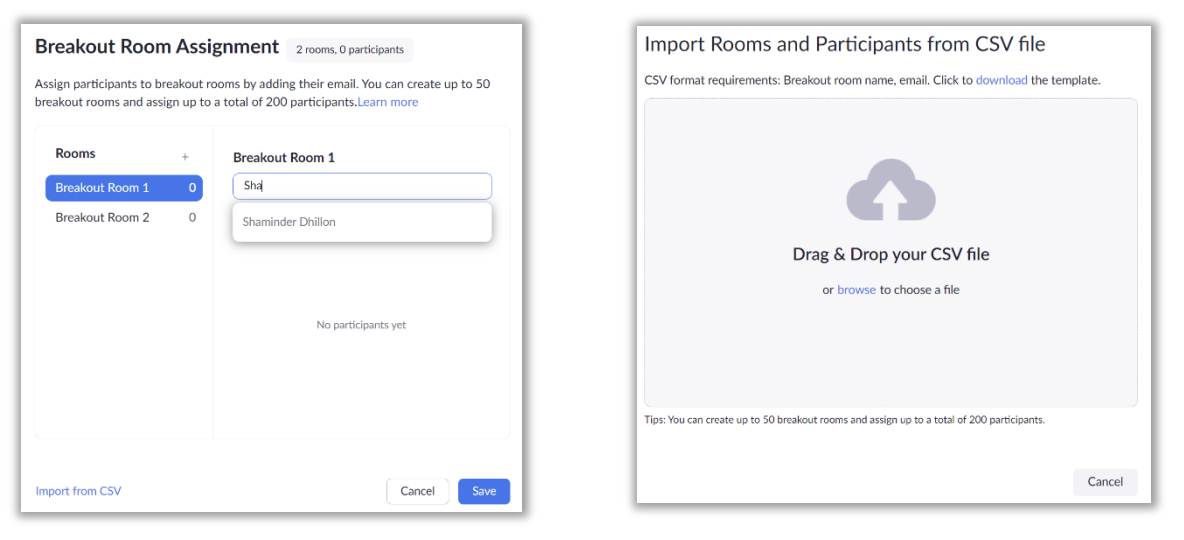

# Participating in breakout rooms

Participation in Breakout Rooms will be separate from the main Zoom session, and will have it's own audio, video, and chat features. More about participating in breakout rooms can be found here: <https://support.zoom.us/hc/en-us/articles/115005769646-Participating-in-breakout-rooms>

- 1. The Host will invite participants to join a breakout room, if they choose to join later this option can be found under the 'Breakout Rooms' button.
	- a. If the host allows Participants to choose their own breakout rooms, this can also be done through the 'Breakout Rooms' button.
- 2. Participants can ask for help by choosing the 'Ask for Help' button and inviting the Host to the Breakout room, which will give the host a prompt to join.
- 3. If a participant wants to record the breakout room and recording is not enabled, the host may give them recording permission. They will then be able to start and stop the recording within the breakout room
- 4. Participants may choose to leave the breakout room, or the entire meeting.

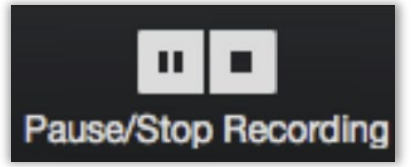

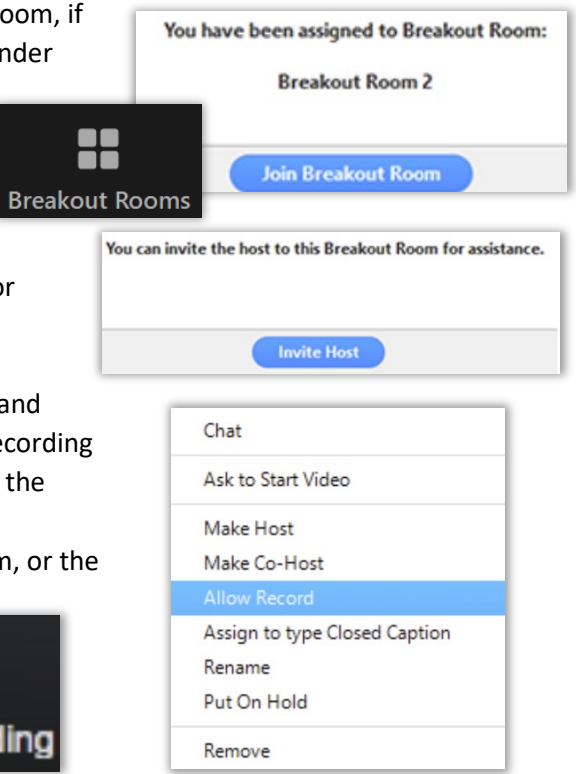